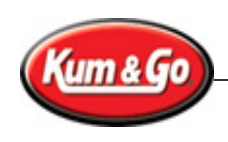

## **W-2 Online Registration with ADP**

To review and obtain your W-2 electronically though ADP, you must complete the following instructions for registering your profile. The Company will be mailing a physical copy of your W-2 to the primary home address located in Workday. Online registration is only required if you wish to obtain your W-2 electronically.

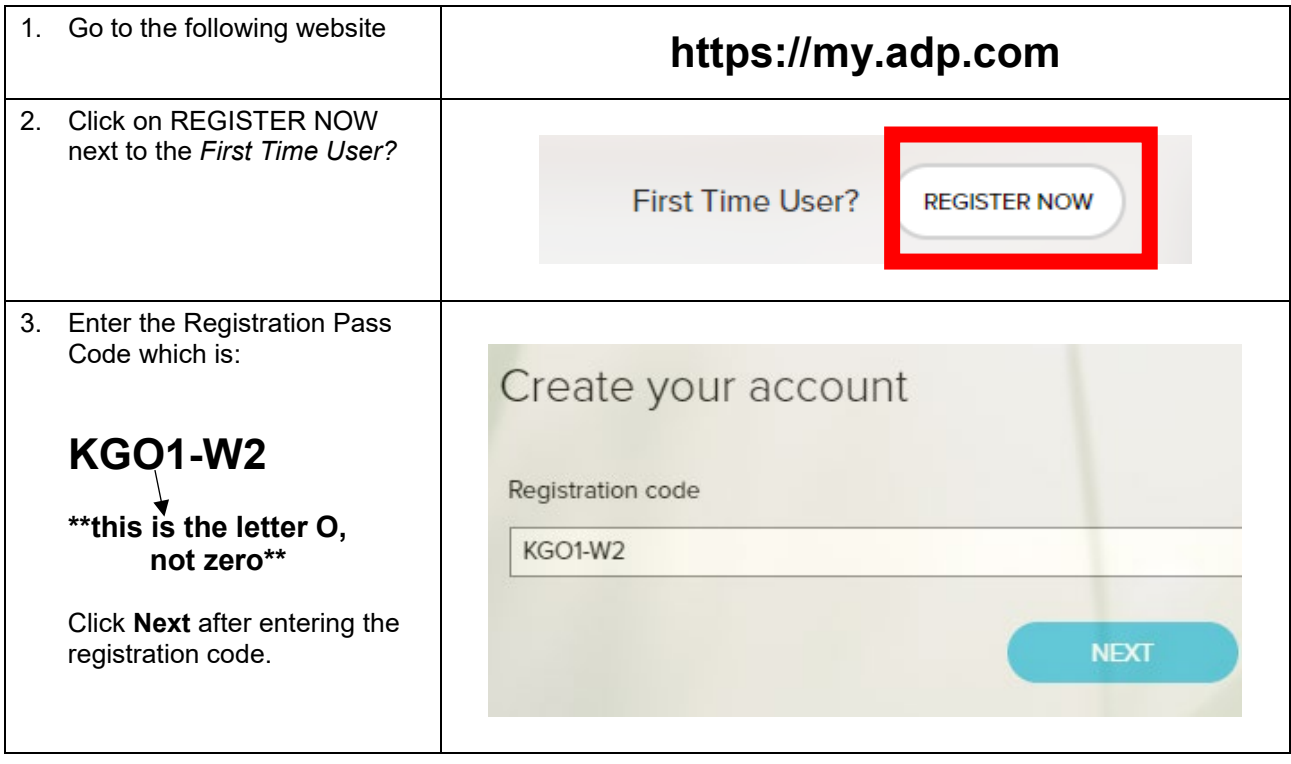

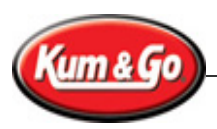

W-2 Online Registration with ADP – Updated January 11, 2019

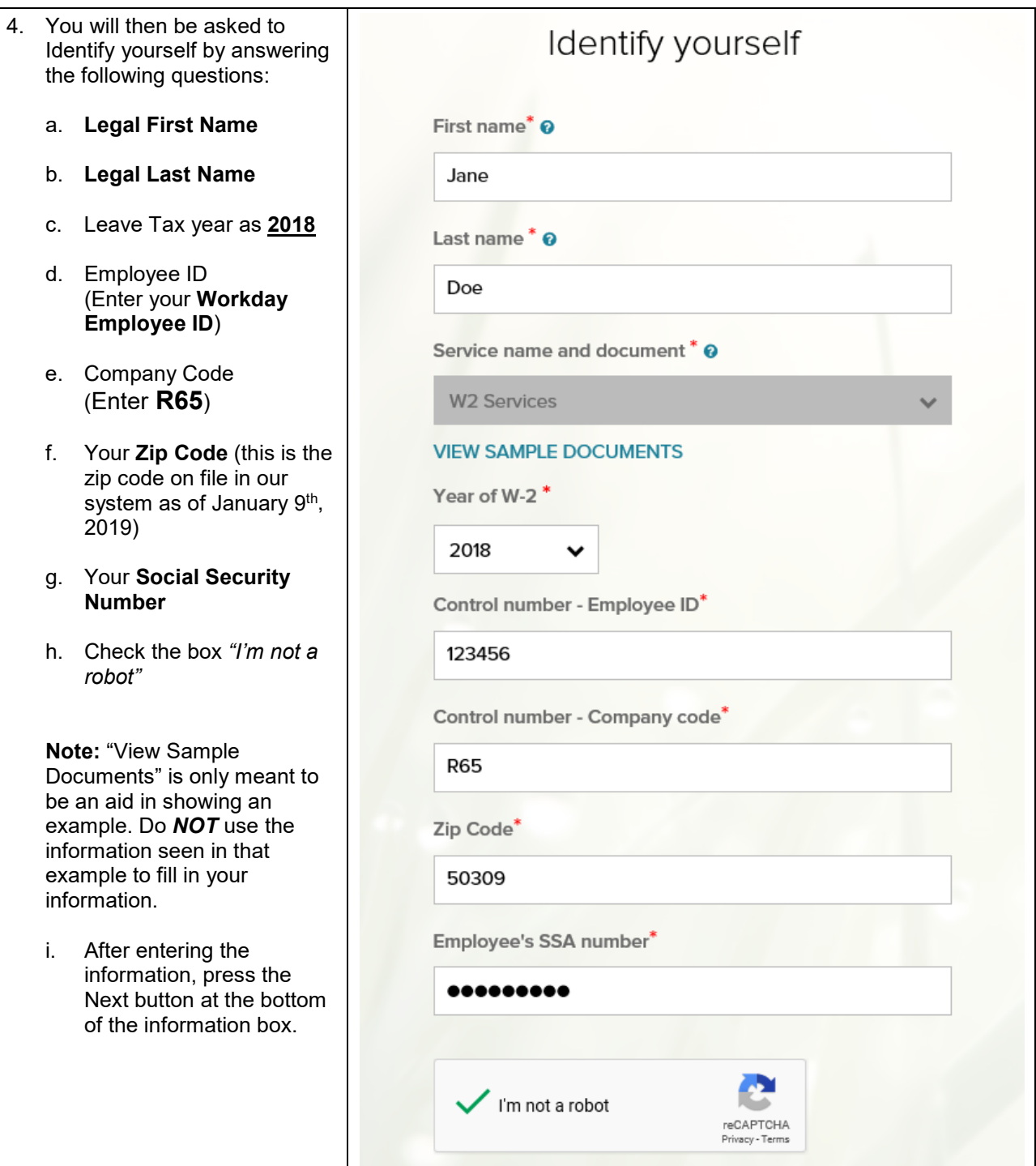

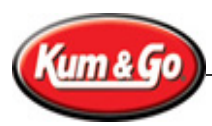

W-2 Online Registration with ADP – Updated January 11, 2019

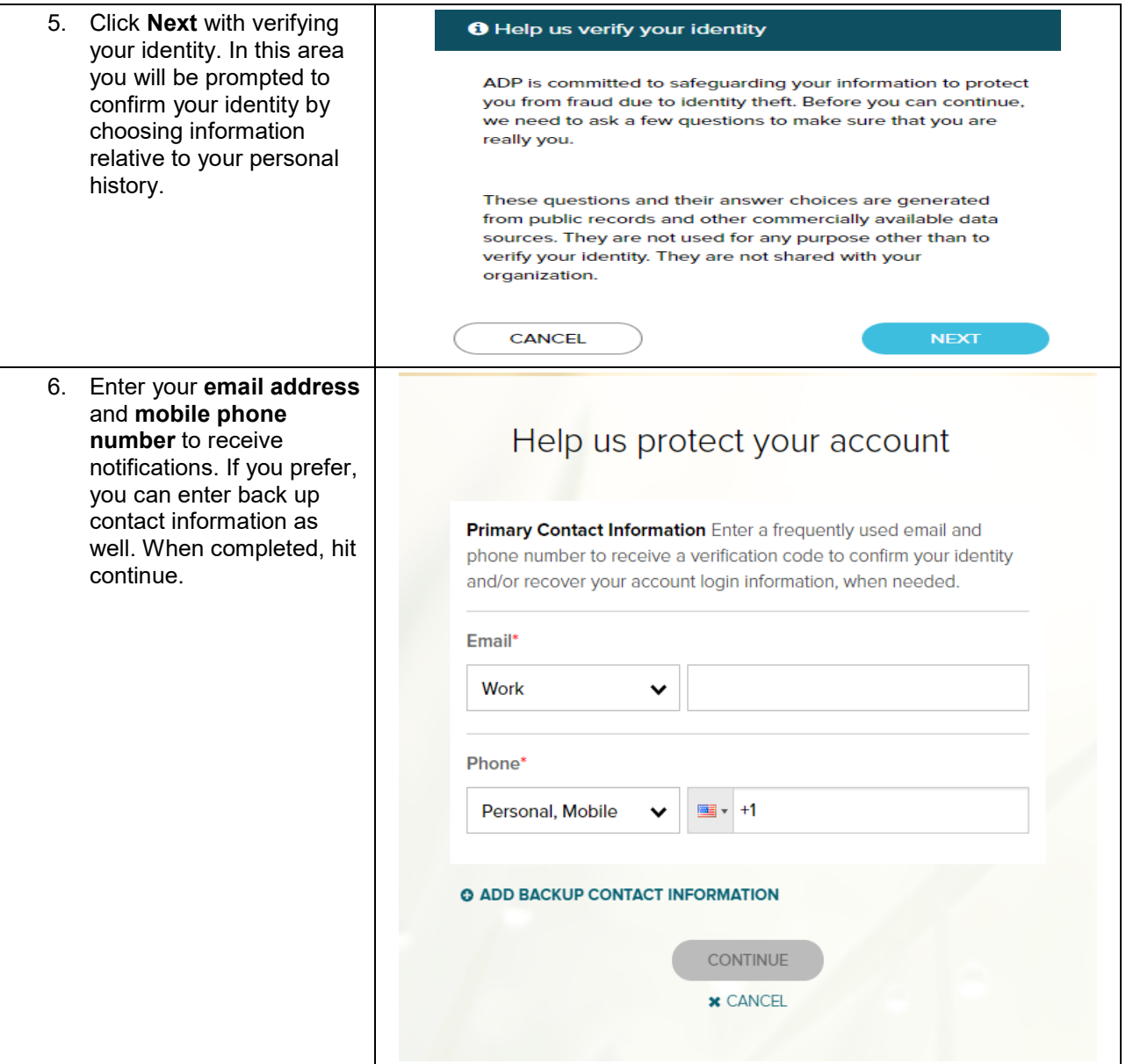

## User Guide

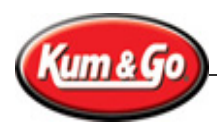

W-2 Online Registration with ADP – Updated January 11, 2019

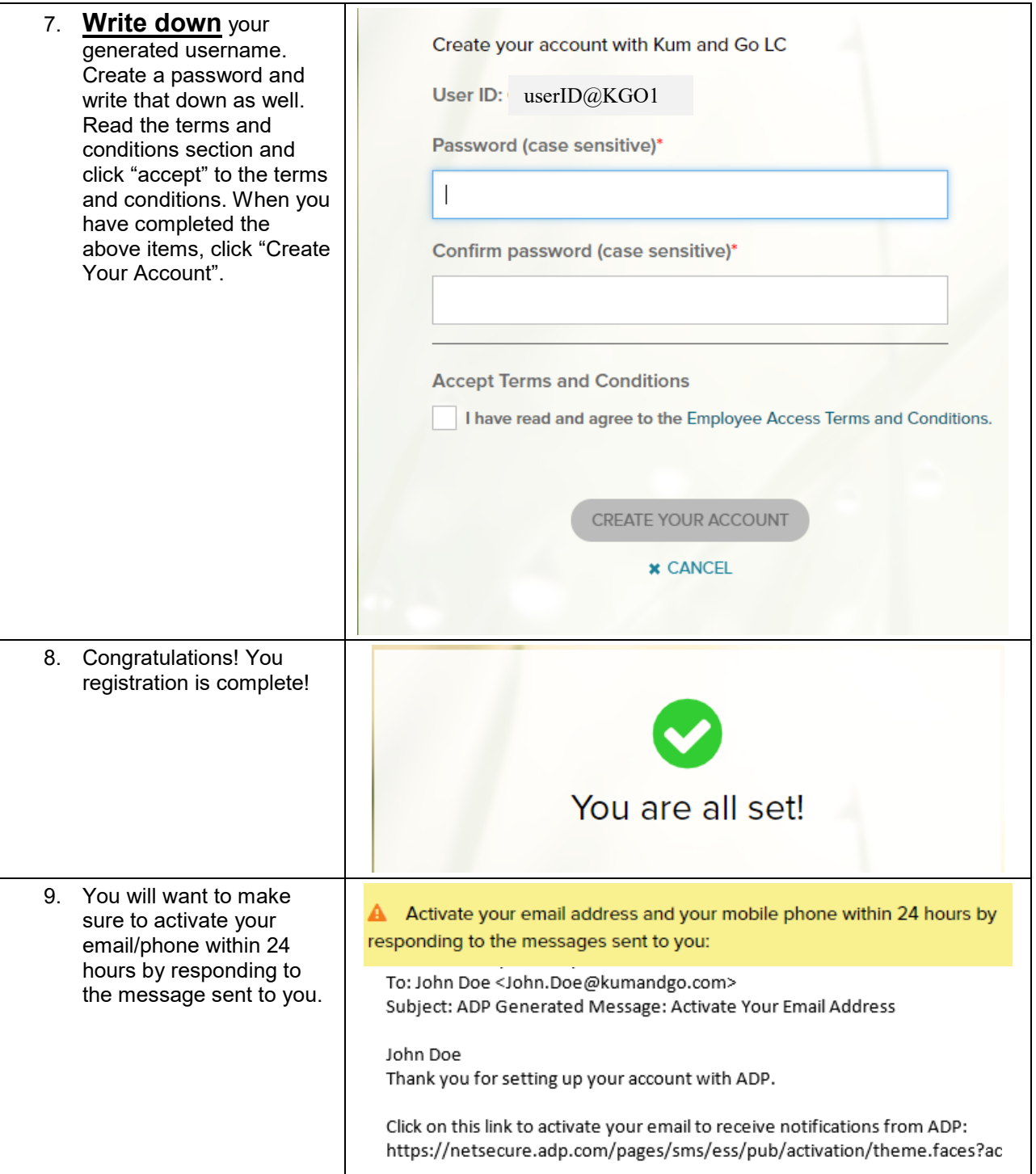

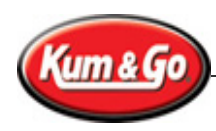

W-2 Online Registration with ADP – Updated January 11, 2019

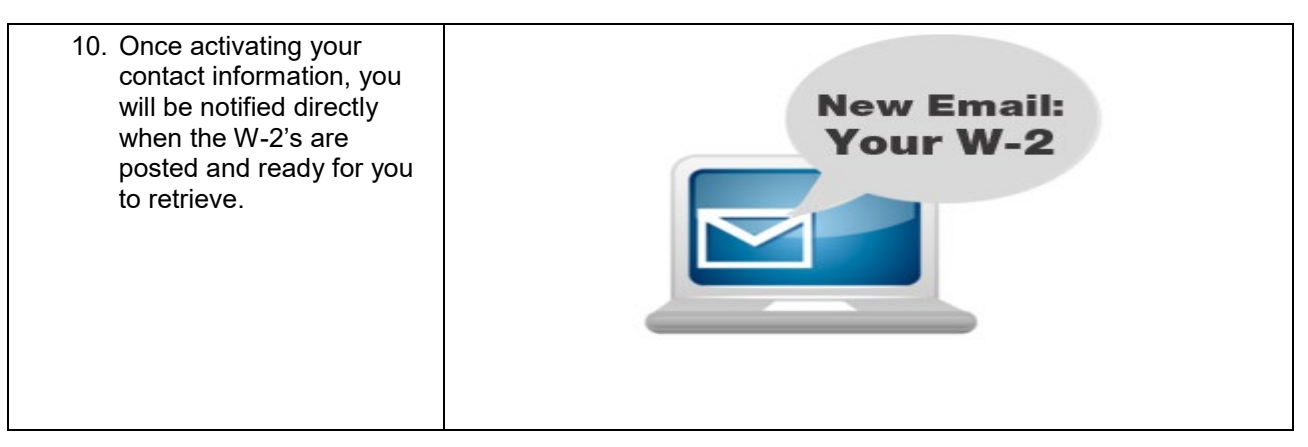

## *Forgot Username or Password?*

If you forget your login information, you can use the "Forgot Your User ID/Password?" link on your ADP service login page.

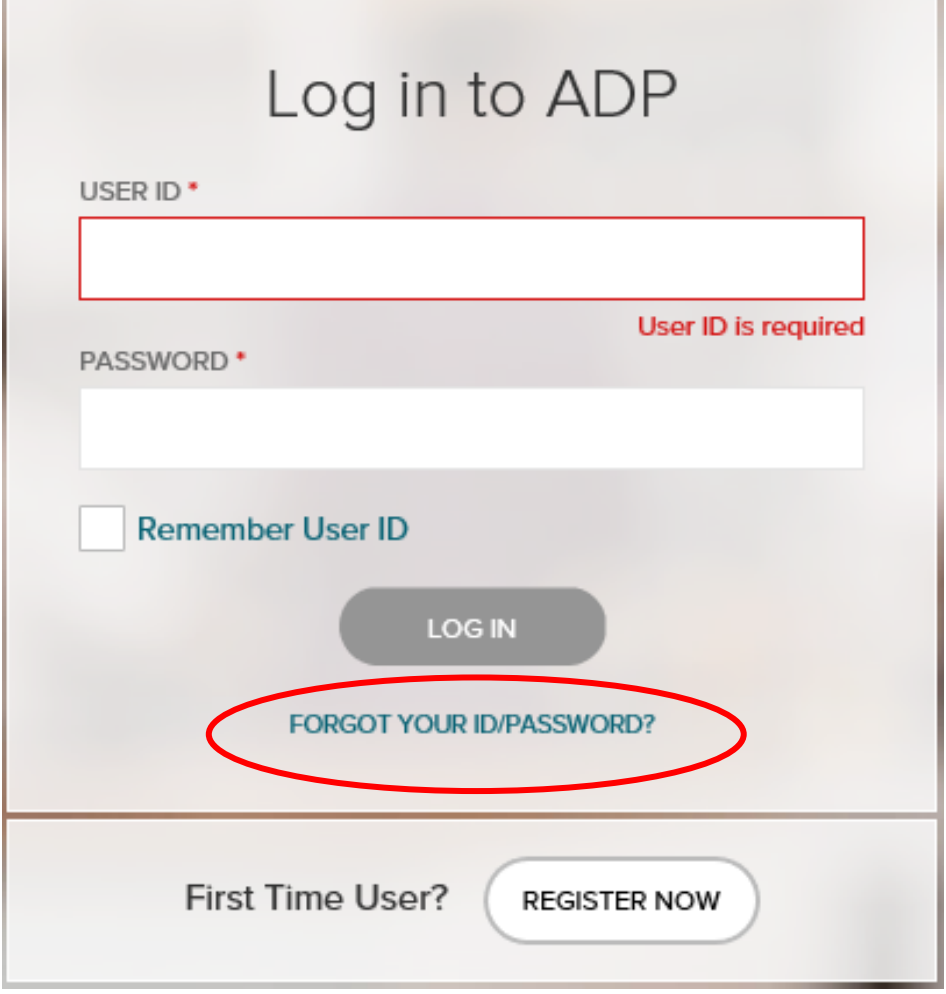

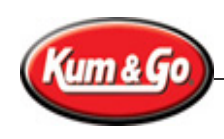

*To find your user ID:* Enter your first and last name exactly as they exist in Workday. You will also be asked to enter an email address and/or mobile phone number associated with your account.

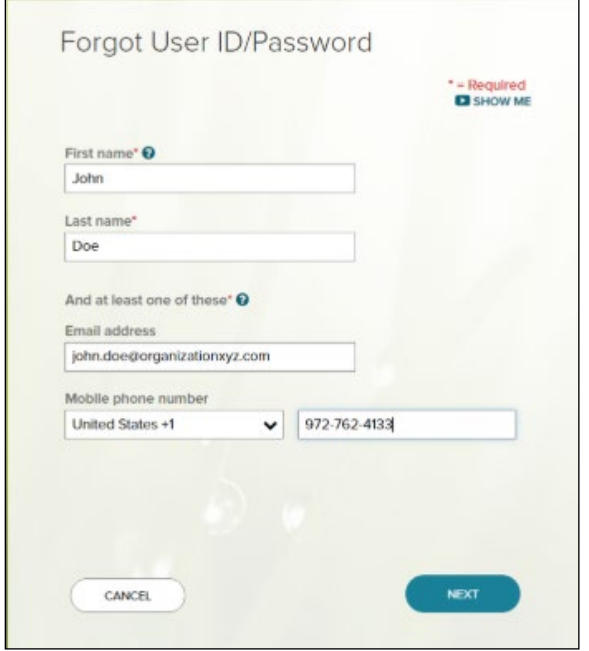

Upon successful verification of your information, your user ID will be displayed.

*To reset your password:* Select "I don't know my password" after you are given your user ID. You will be given the option to receive a security code at the phone number or email address you used to register your account. Enter the security code you receive within the time allotted to reset your password.

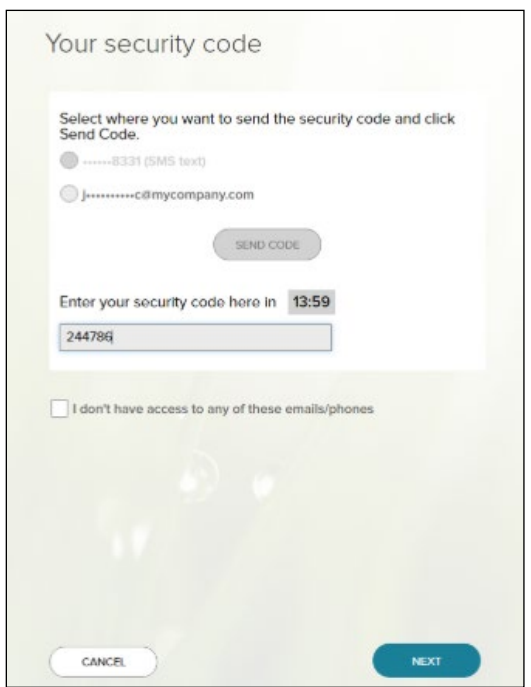